# Instellingen voor energiegebruik configureren op de SG550XG en SG350XG  $\overline{a}$

### Doel

Het doel van dit document is om u te tonen hoe u energie-efficiëntie-instellingen kunt configureren op de SG350XG en SG550XG.

## Inleiding

De SG350XG- en SG550XG-switches zijn compatibel met IEEE 802.3az EEA (energieefficiënte Ethernet) en Groene Ethernet. Deze functies zijn een reeks aanpassingen die ervoor zullen zorgen dat de schakelaar minder energie gebruikt, waardoor hij energiezuiniger en kostenvriendelijker wordt. U kunt bijvoorbeeld poorten uitschakelen wanneer ze geen gegevens verzenden of ontvangen, maar u kunt de switch nog steeds beschouwen als zijnde administratief actief. Als de gegevens moeten worden verplaatst, wordt de poort snel weergegeven zonder pakketverlies.

#### Toepasselijke apparaten

- SG350XG router
- SG550XG router

### **Softwareversie**

● v2.0.0.73

#### Mondiale energieeigenschappen configureren

Stap 1. Meld u aan bij het web configuratieprogramma en kies Port Management > Green Ethernet > Properties.

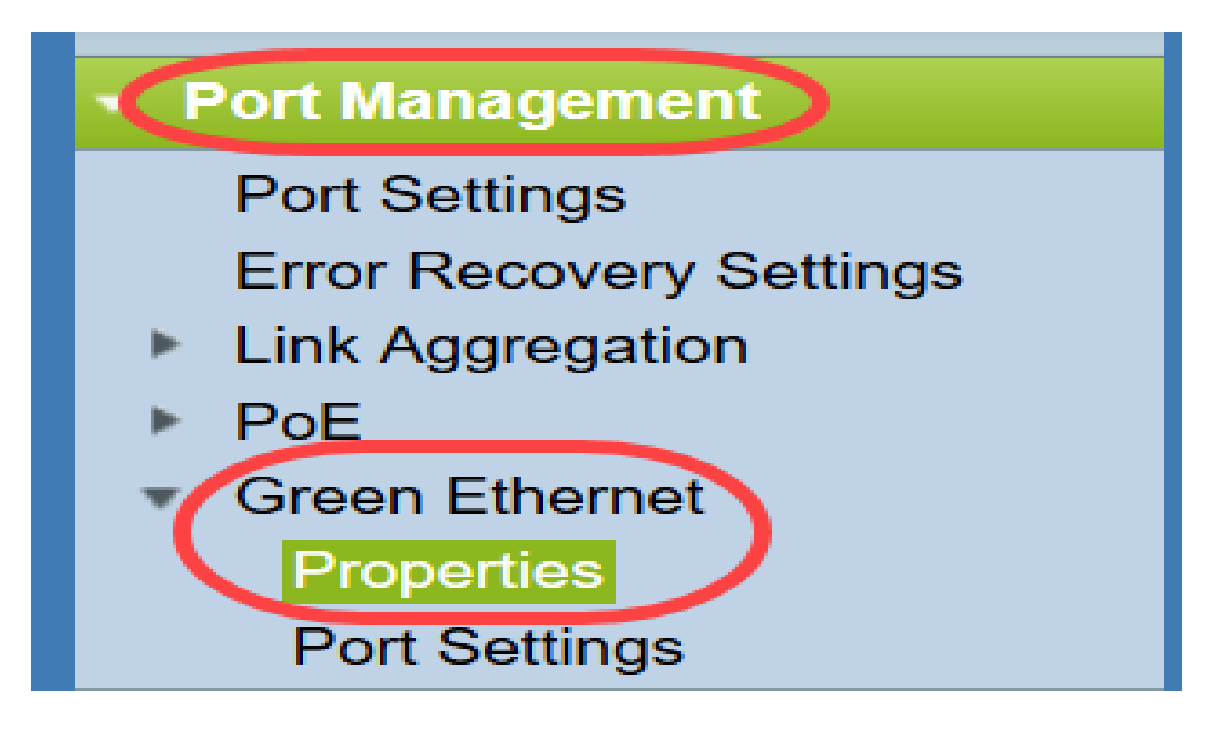

De pagina Eigenschappen wordt geopend.

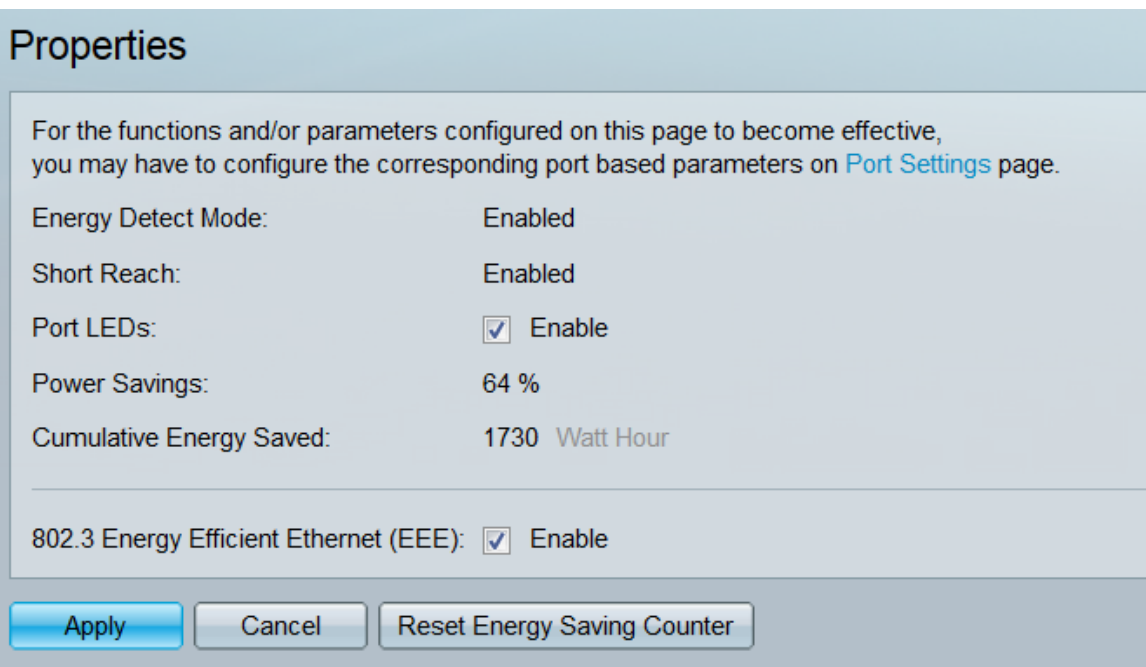

Opmerking: Om de instellingen op deze pagina effectief te maken, kunt u afzonderlijke poorten moeten configureren. Klik hiervoor op de link Port Settings boven op de pagina om naar de pagina Port Settings te gaan. Dit wordt beschreven in de [volgende paragraaf.](#page-3-0)

Stap 2. (Optioneel) In het veld Port-LEDs schakelt u het selectieteken Enable in om alle poort-LEDs op de switch uit te schakelen. Standaard wordt het programma afgevinkt.

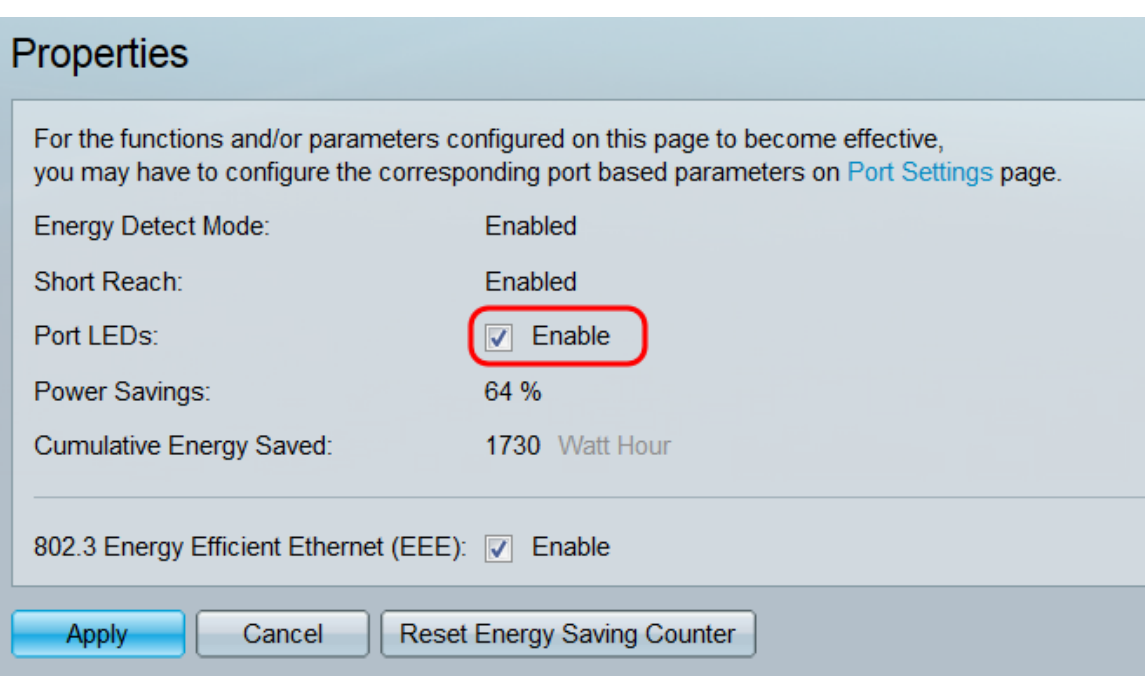

Bovendien zijn er in de volgende velden meer informatie te vinden:

- Energiedetectiemodus Dit veld toont aan of de energiedetectiemodus ingeschakeld is of uitgeschakeld. Deze functie is standaard ingeschakeld. Hierdoor kunnen inactieve poorten naar een lage stroomstatus verplaatsen, terwijl ze administratief nog omhoog zijn. Het herstel van deze status is snel, transparant en leidt niet tot pakketverlies. GE- en FE-poorten ondersteunen deze modus.
- *Kort bereik* Dit veld toont aan of korte bereik is *ingeschakeld* of *uitgeschakeld*. Deze functie is standaard ingeschakeld. Deze optie vermindert het stroomverbruik voor een poort als er een korte kabel wordt gedetecteerd. Deze modus wordt alleen ondersteund op RJ45 GEpoorten; zij is niet van toepassing op Combo - havens.
- Energiebesparing hiermee wordt het percentage energiebesparing weergegeven door gebruik te maken van Groene Ethernet en Korte bereik. Er wordt geen informatie weergegeven over het energieverbruik van AEEA.
- Cumulatieve energiebesparing Hiermee wordt de hoeveelheid energie weergegeven die sinds de laatste herstart van het apparaat is opgeslagen.

Opmerking: Klik op de knop Energiebesparing opnieuw instellen op het veld cumulatieve energiebesparing.

Stap 3. (Optioneel) In het veld 802.3 Energiezuinige Ethernet (EEA) is standaard het vakje Enable ingeschakeld. Dit zorgt wereldwijd voor EEA en verschilt van Groene Ethernet. De EEA-normen zijn door IEEE gecreëerd om het energieverbruik tijdens perioden met lage activiteit te verminderen. U kunt EEA uitschakelen door dit selectieteken uit te schakelen.

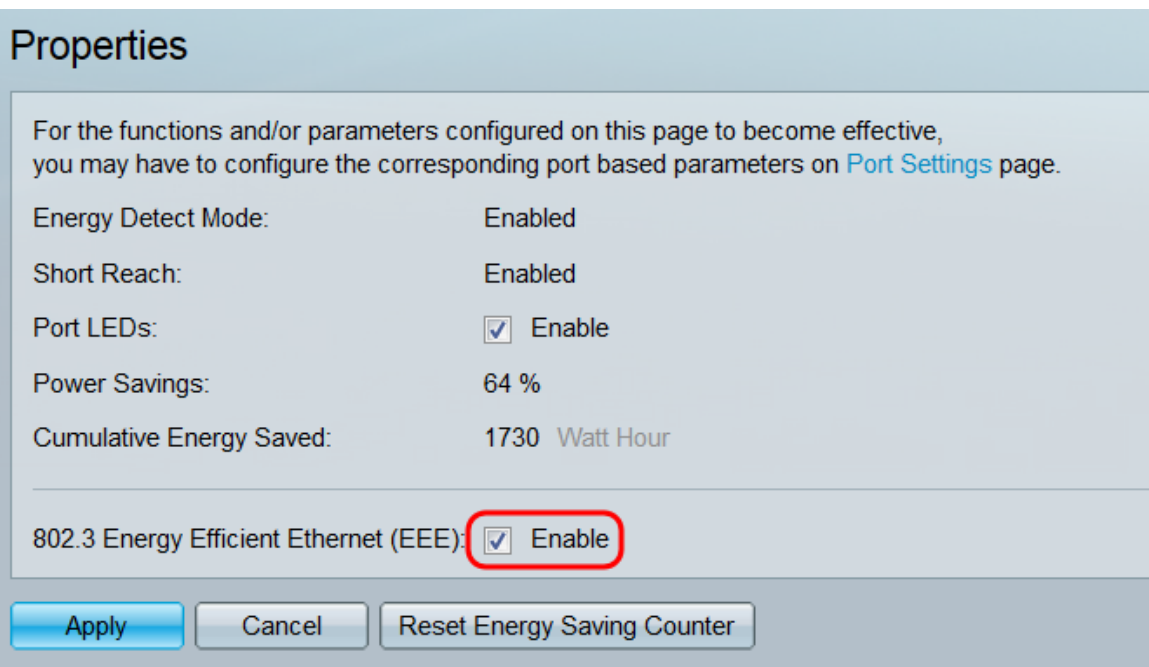

Stap 4. Klik op Toepassen. Uw energieinstellingen worden direct toegepast.

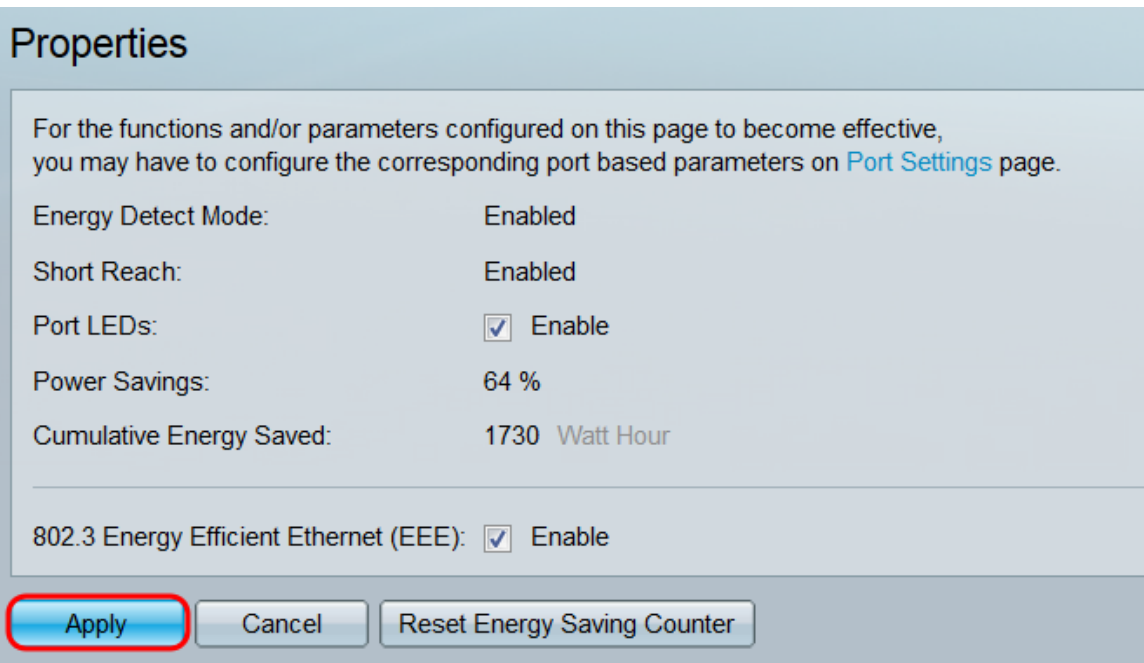

#### <span id="page-3-0"></span>Individuele poorteigenschappen configureren Ξ

Stap 1. Meld u aan bij het web configuratieprogramma en kies Port Management > Green Ethernet > Port Settings.

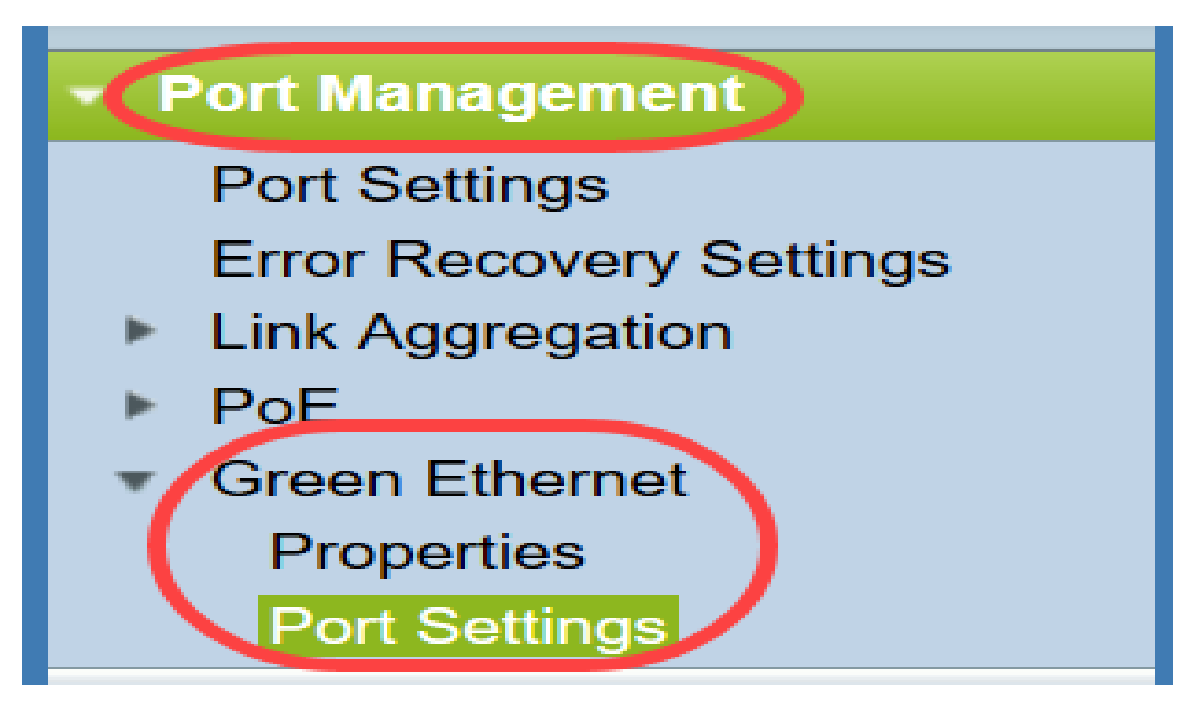

#### De pagina Port Settings wordt geopend.

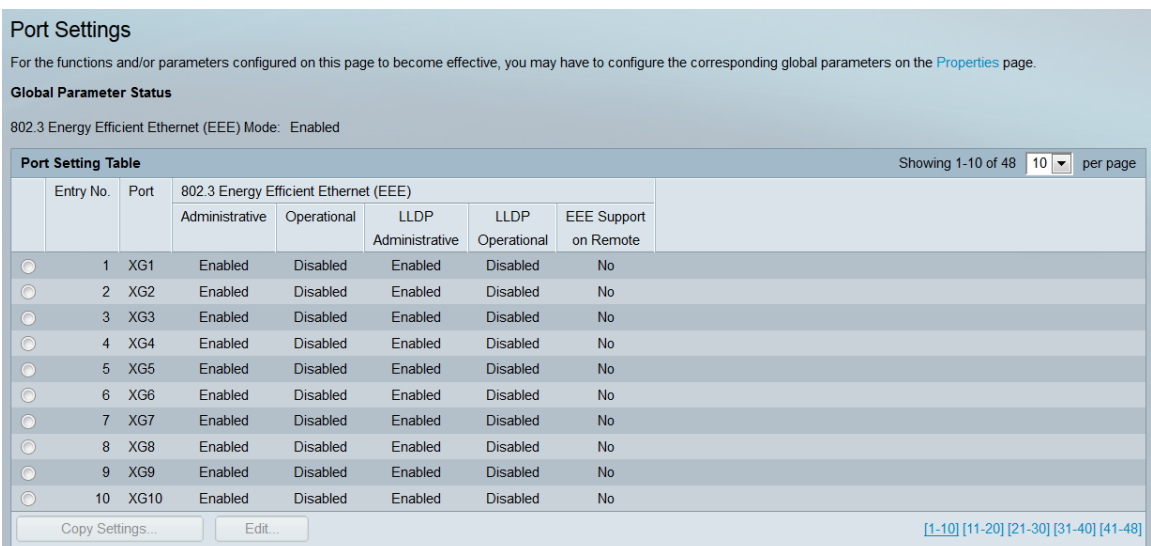

Opmerking: De screenshot geeft 10 poorten per pagina weer, maar de standaardinstelling is dat alle poorten op dezelfde pagina worden weergegeven. Deze instelling kan met de vervolgkeuzelijst rechtsboven in de tabel Poortinstelling worden aangepast.

Om de instellingen op deze pagina effectief te laten worden, kunt u wereldwijde instellingen moeten configureren. Klik hiervoor op de link Eigenschappen boven op de pagina om naar de pagina Eigenschappen te gaan. Dit wordt beschreven in de voorgaande sectie.

Stap 2. Selecteer de radioknop van een poort in de tabel Poortinstelling en klik vervolgens op Bewerken... om de energieinstellingen van de poort te bewerken in het venster Port Setting.

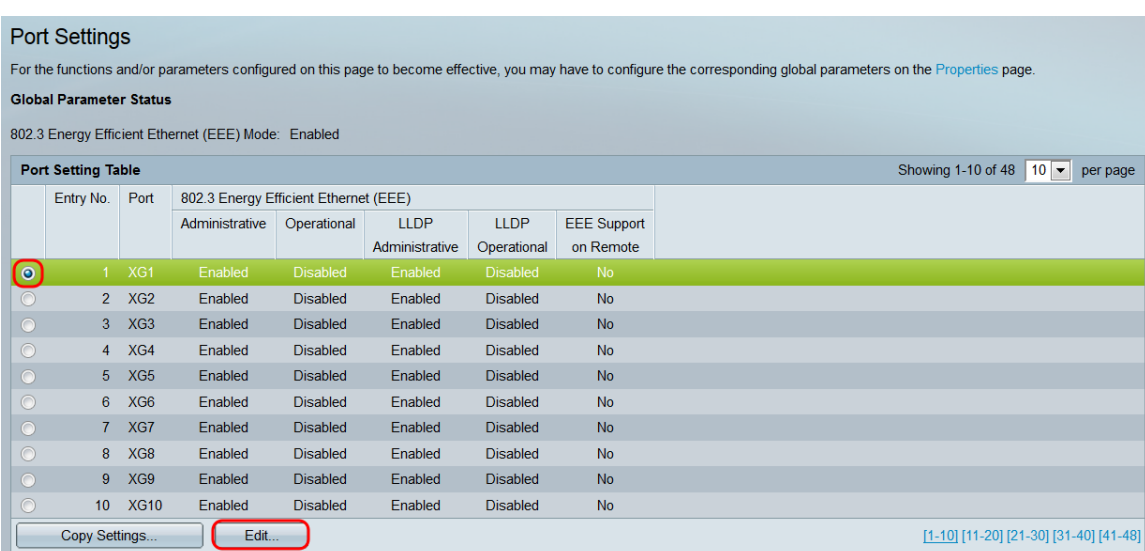

Stap 3. In het veld Interface, gebruikt u de vervolgkeuzelijsten Eenheid en Port om een poort op een aan te passen schakelaar te selecteren. Dit veld toont automatisch de poort die is geselecteerd uit de Poortinstellingstabel, en wordt voornamelijk gebruikt om tussen verschillende poorten te schakelen zonder naar de vorige pagina terug te keren.

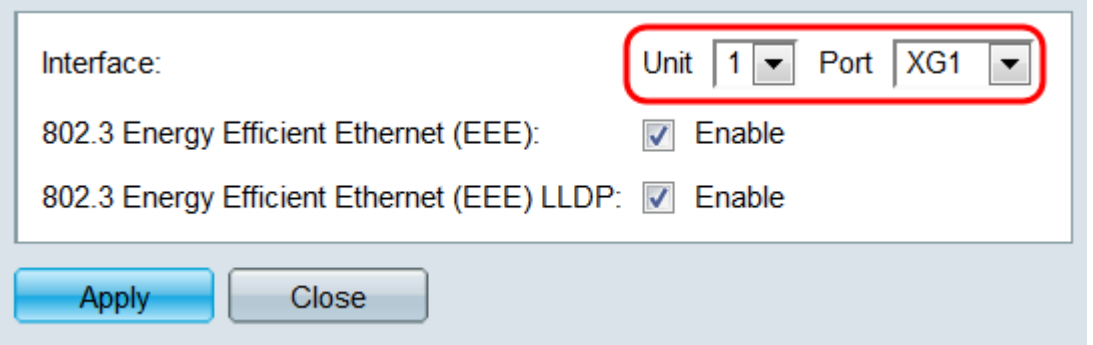

Stap 4. In het veld 802.3 Energie-efficiëntie-Ethernet (EEA) controleert u op het vakje Enable om AEEA voor de specifieke poort in te schakelen. Standaard wordt het programma afgevinkt.

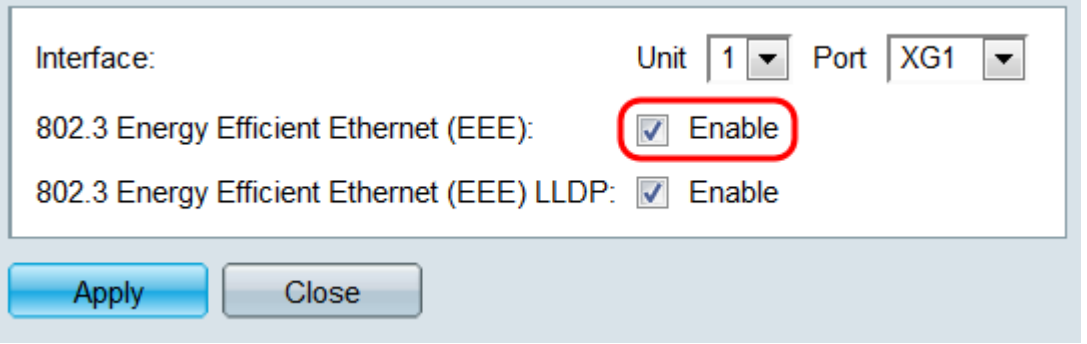

Stap 5. In het veld 802.3 Energy Efficient Ethernet (EEA) LLDP controleert u het selectieteken activeren om de poort te laten adverteren met zijn AEEA-functies via LLDP (Link Layer Discovery Protocol). Standaard wordt het programma afgevinkt.

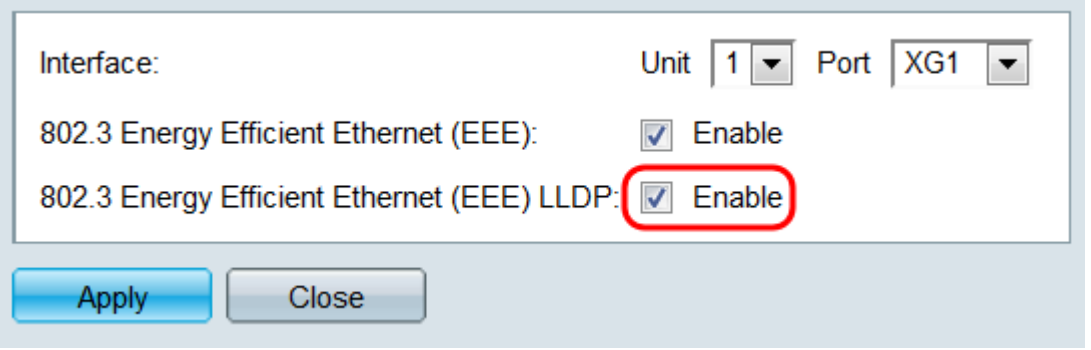

Stap 6. Klik op Toepassen. Uw poortinstellingen worden onmiddellijk bijgewerkt. U kunt vervolgens op Sluiten klikken om terug te keren naar de pagina Port Settings, of een andere poort kiezen om in het veld Interface te configureren.

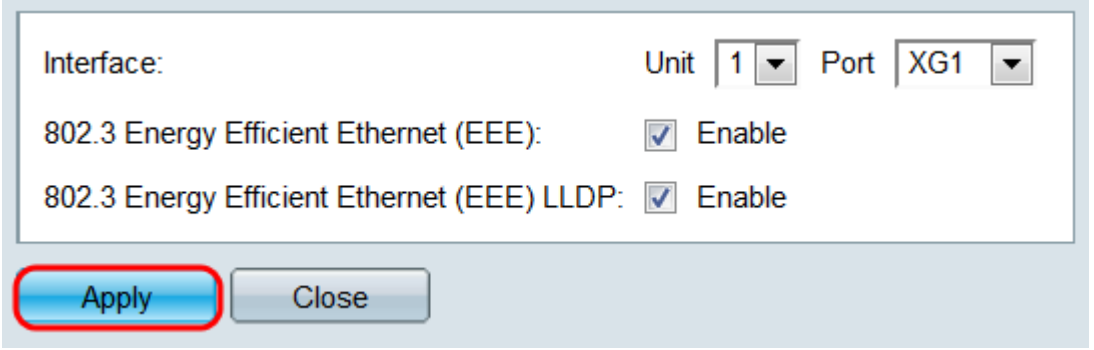

Stap 7. Als u de instellingen van een poort snel naar een andere poort of een groep poorten wilt kopiëren, selecteert u de radioknop van die poort in de tabel met poortinstellingen en klikt u op de knop Instellingen van Kopie.

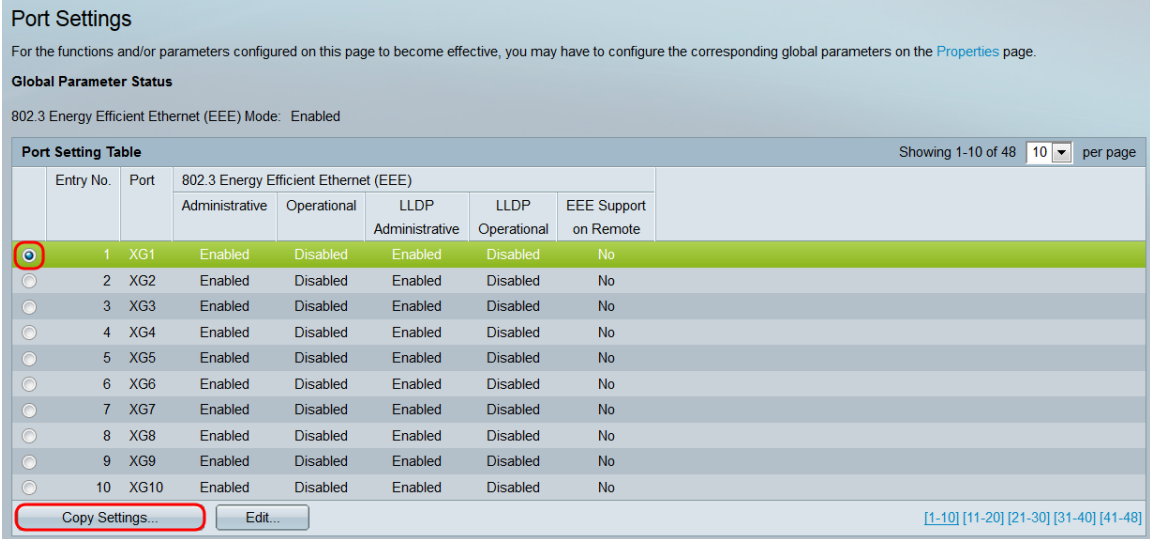

Stap 8. Voer in het venster Instellingen kopiëren de poort(s) in waar u naar wilt kopiëren in het tekstveld. U kunt meerdere poorten specificeren, gescheiden door komma's, of een reeks poorten.

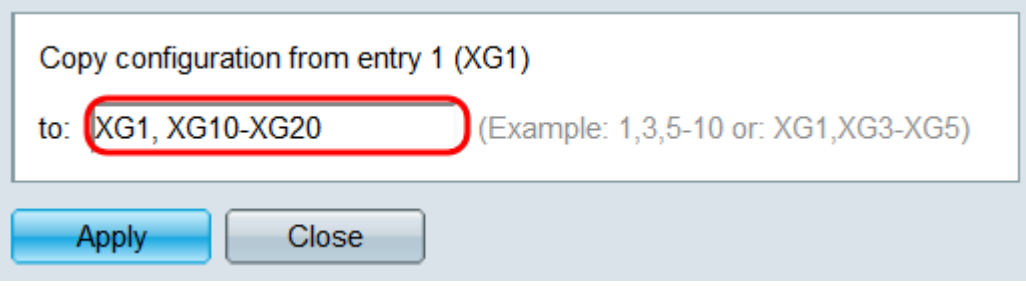

Stap 9. Klik op Toepassen. De instellingen worden gekopieerd.

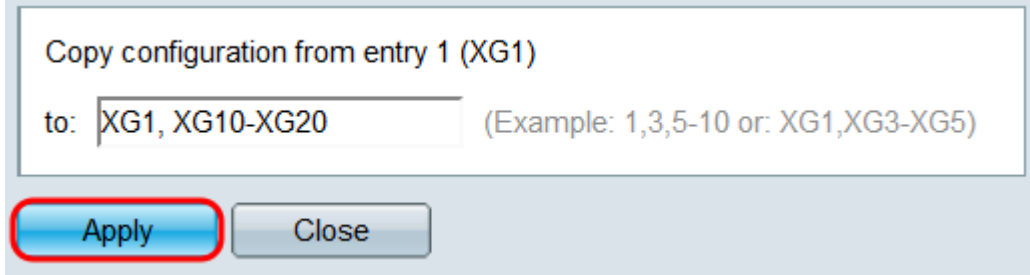

U hebt nu met succes energie-efficiëntie-instellingen ingesteld op de SG350XG of SG550XG-switch.